## **How to disable Accessibility mode granted to apps (page 1 of 2)**

Step 1) Go to '**Settings'** and tap on the search icon.

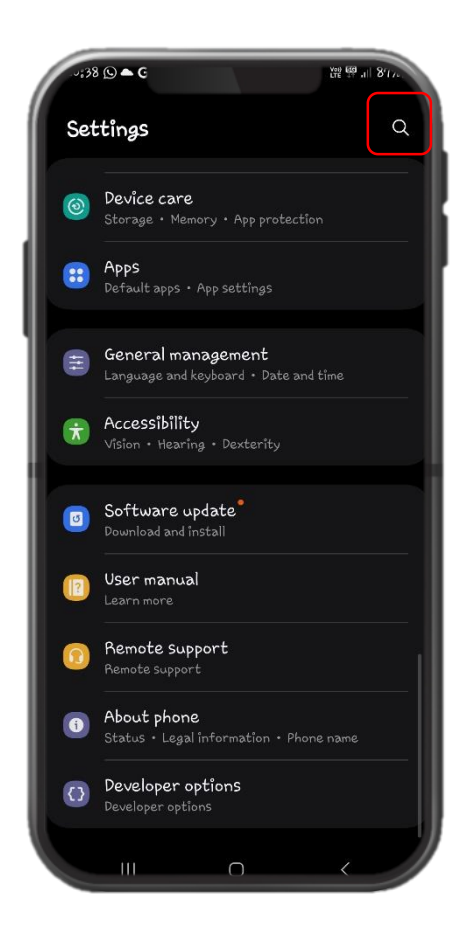

Step 2) Type "Accessibility" on the search bar to locate the setting. Tap on '**Accessibility**'.

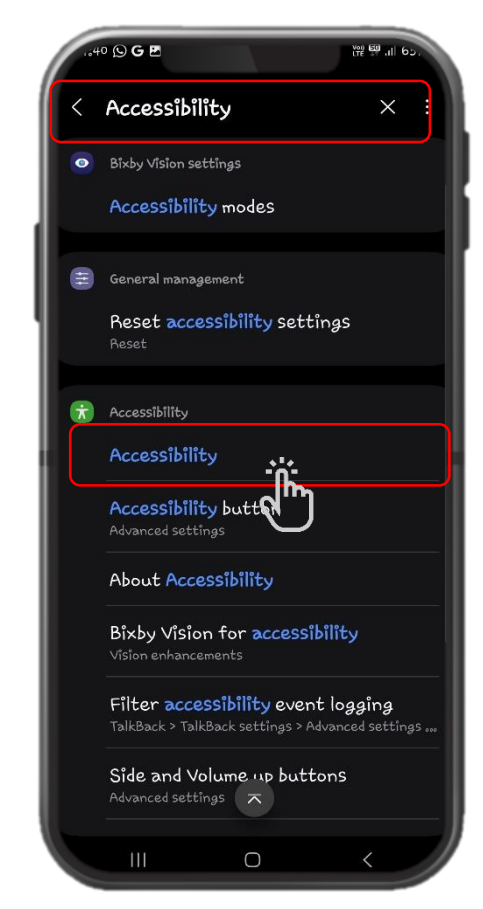

Step 3) Tap on '**Installed apps**'.

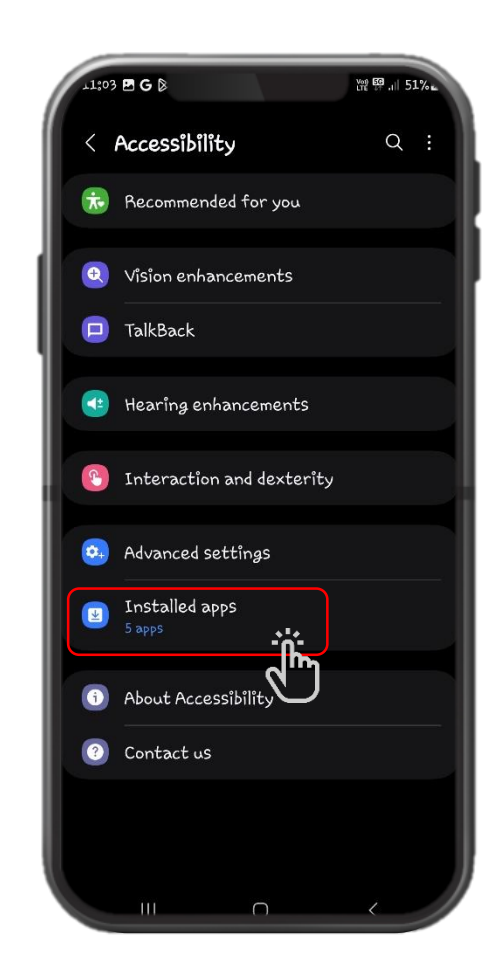

## **How to disable Accessibility mode granted to apps (page 2 of 2)**

Step 4) Tap on the app (e.g. ApowerMirror) with Accessibility '**ON**'.

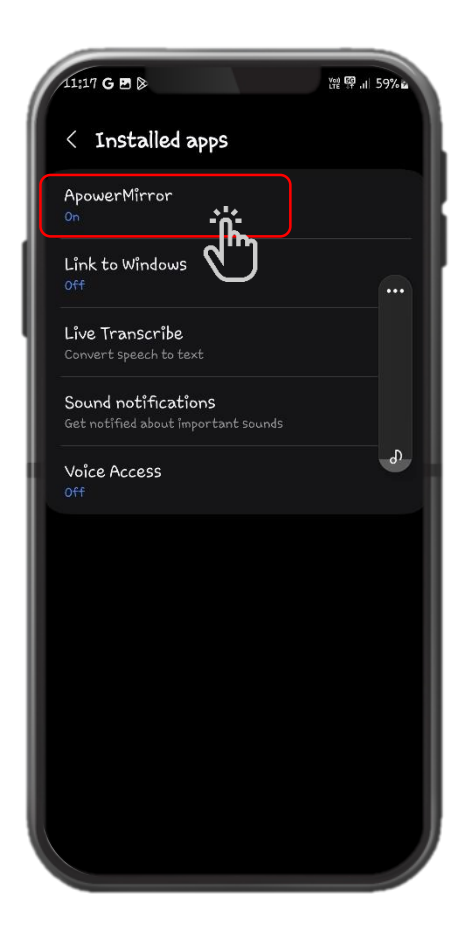

Step 5) Tap on the toggle to turn off the Accessibility.

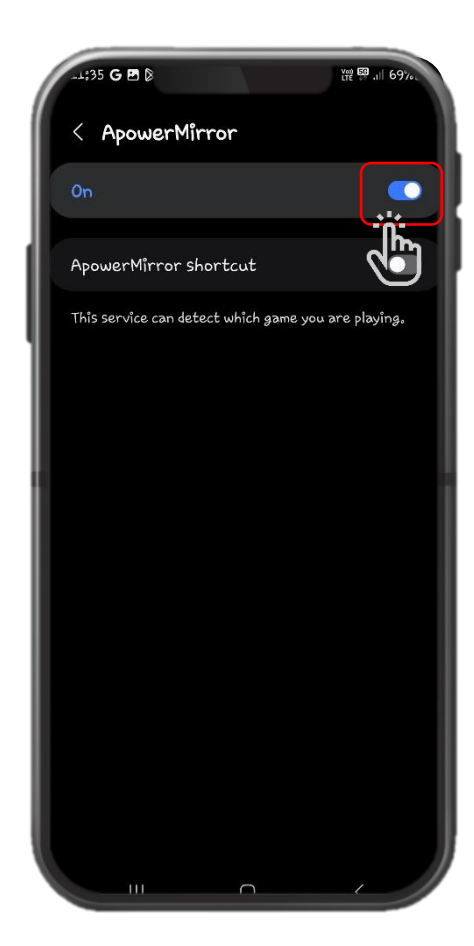

Step 6) Ensure accessibility is '**OFF**' on all apps.

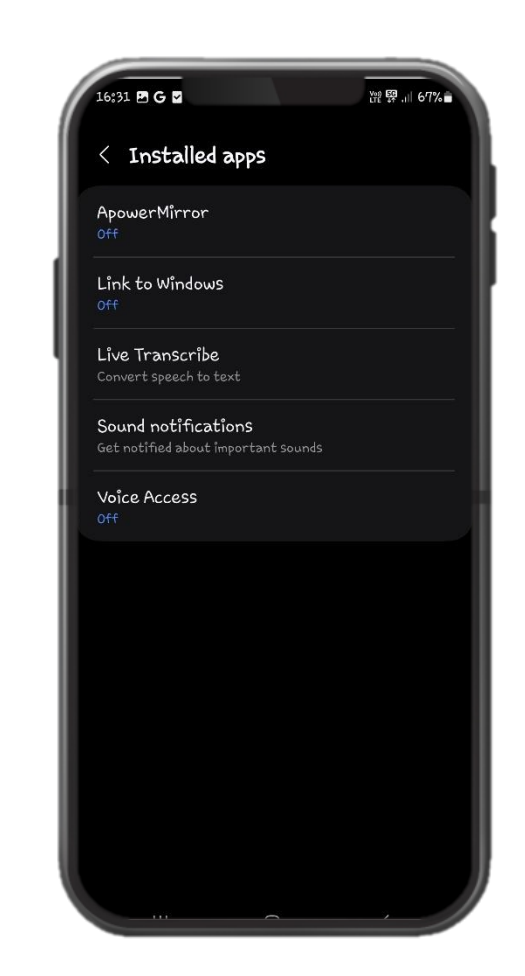